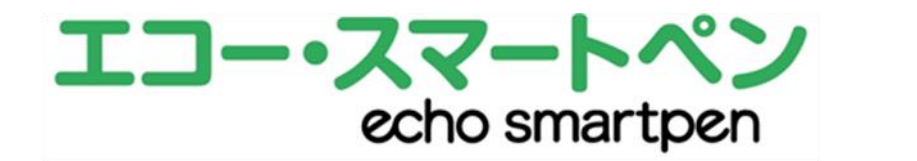

## はじめてご利用の方へ

ユーザー・マニュアルより抜粋

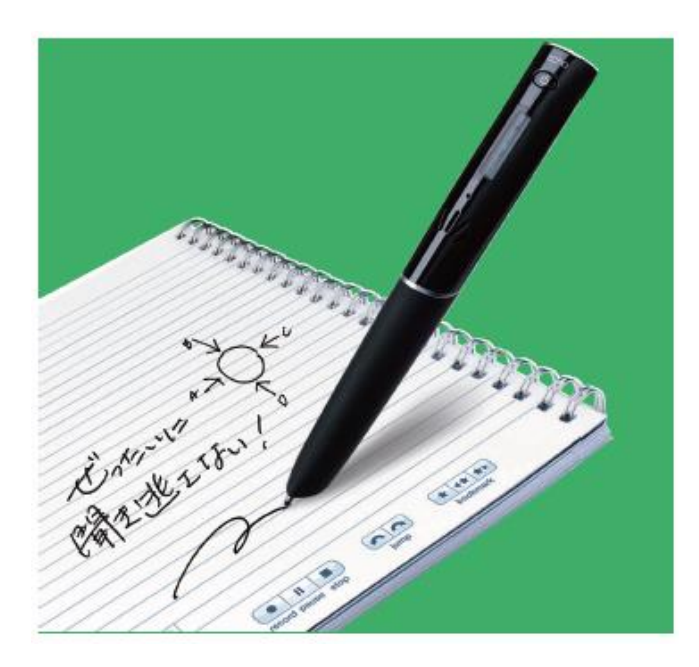

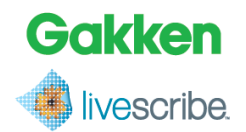

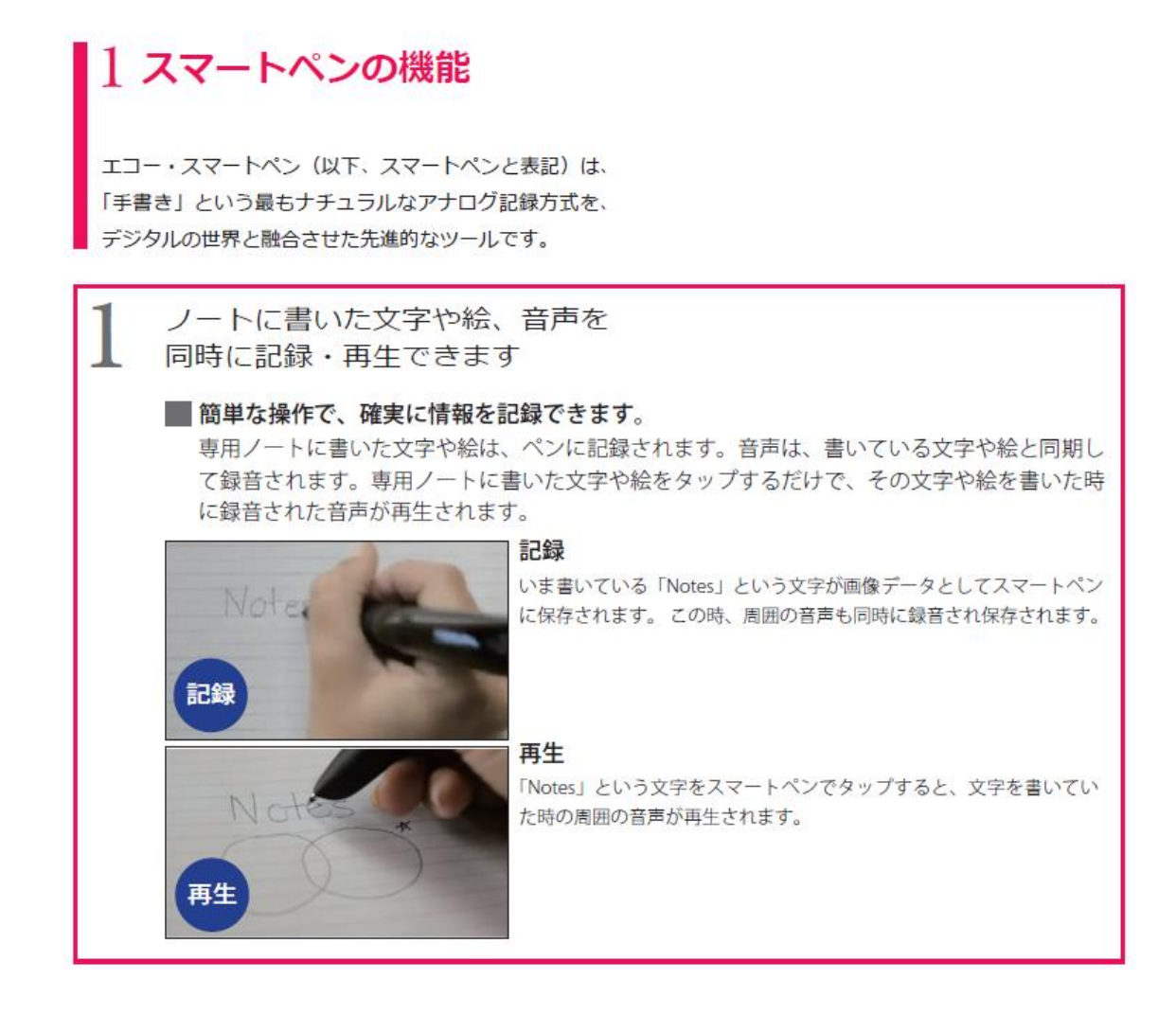

はじめに、パッケージの内容物が揃っていることを確認してください。

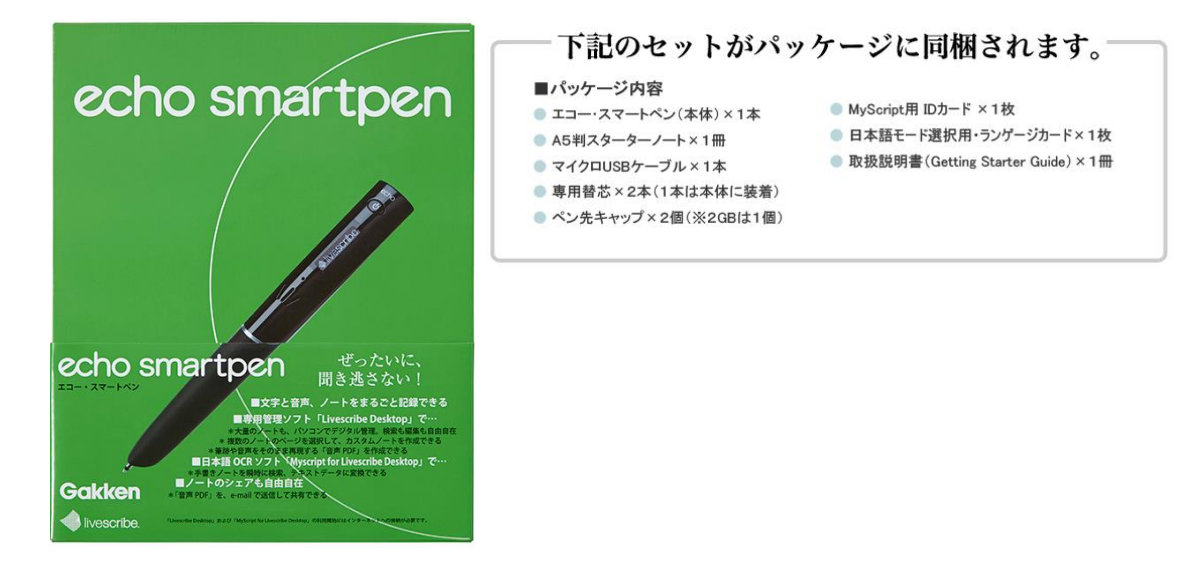

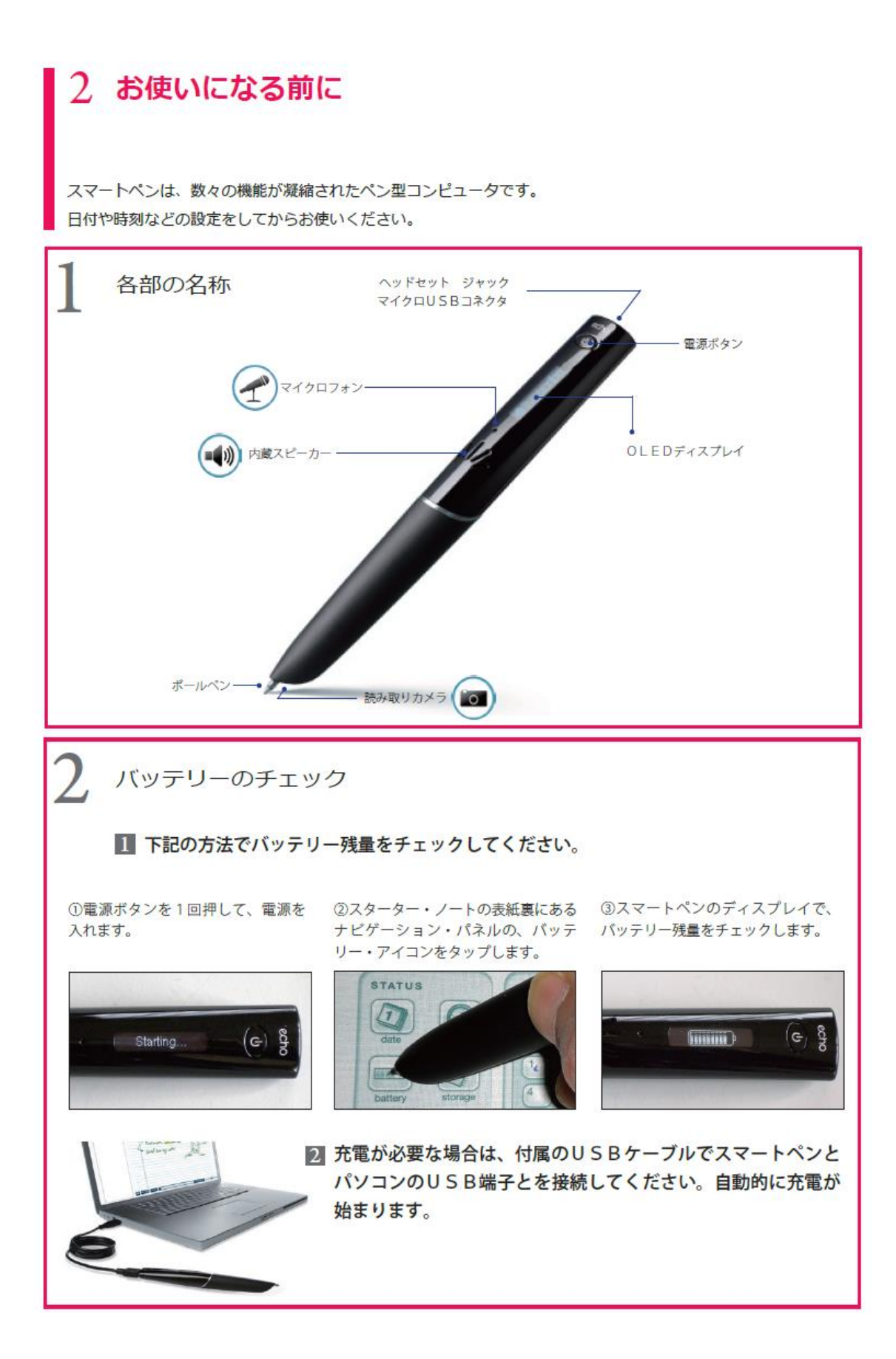

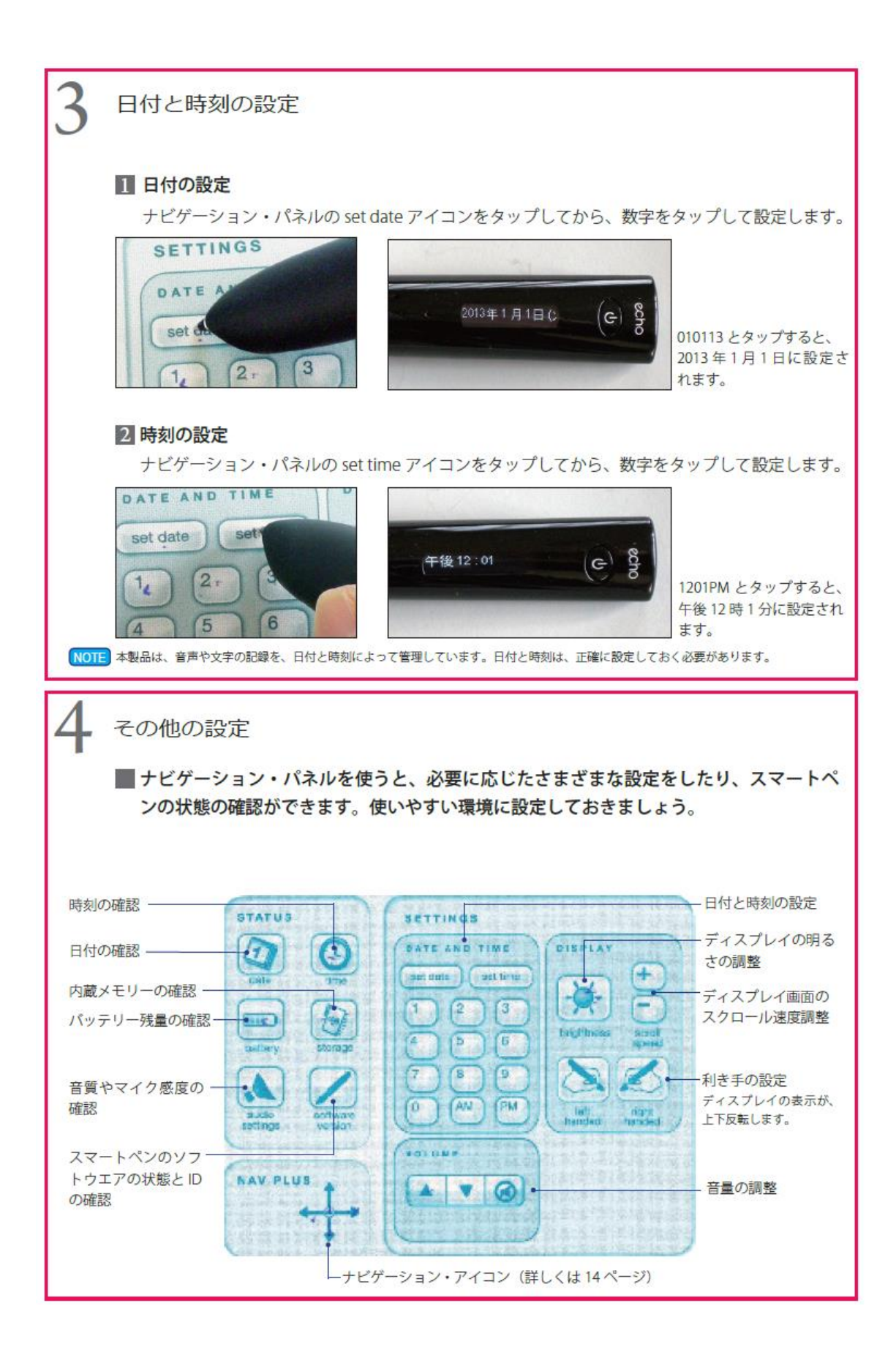

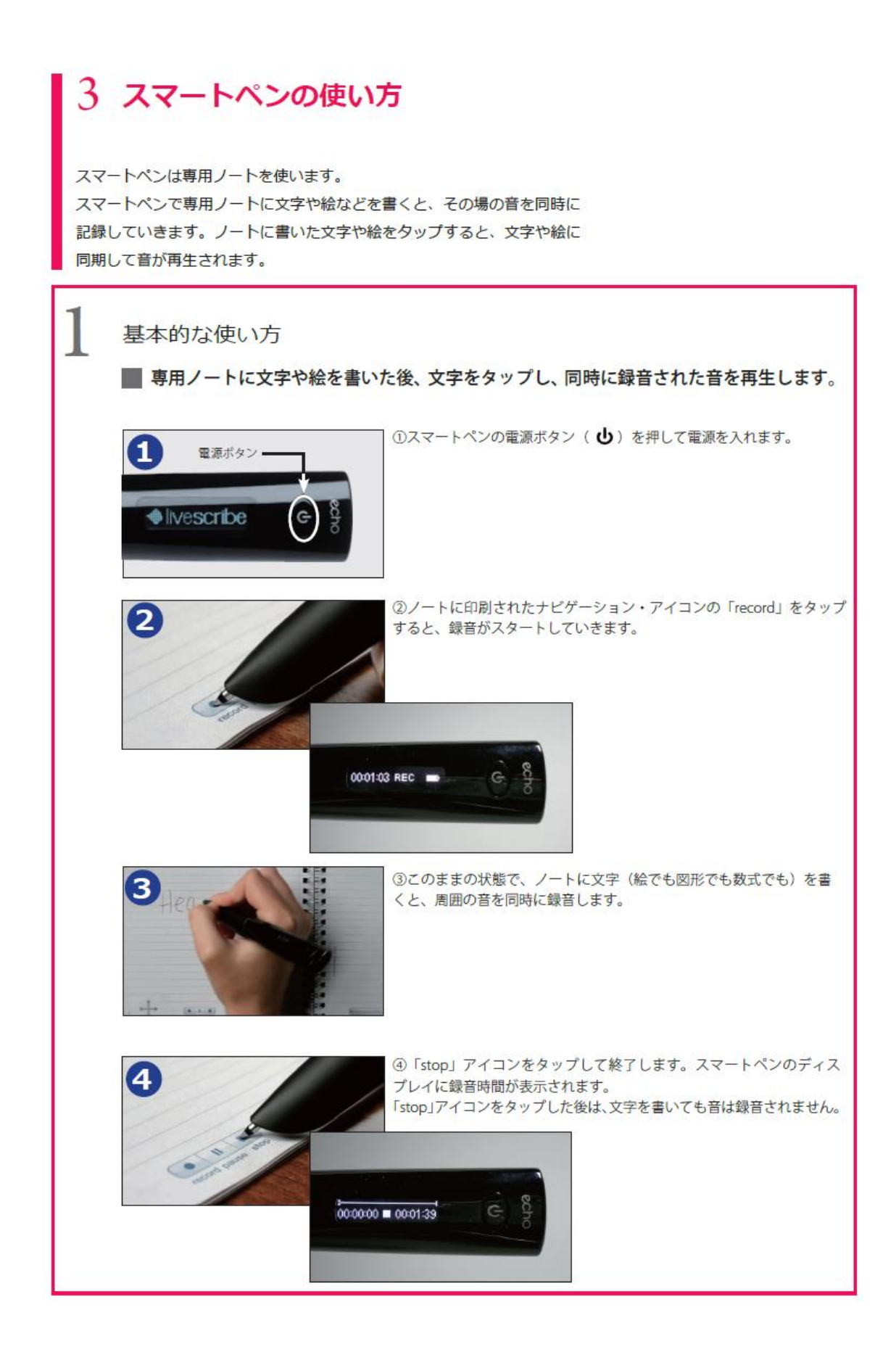

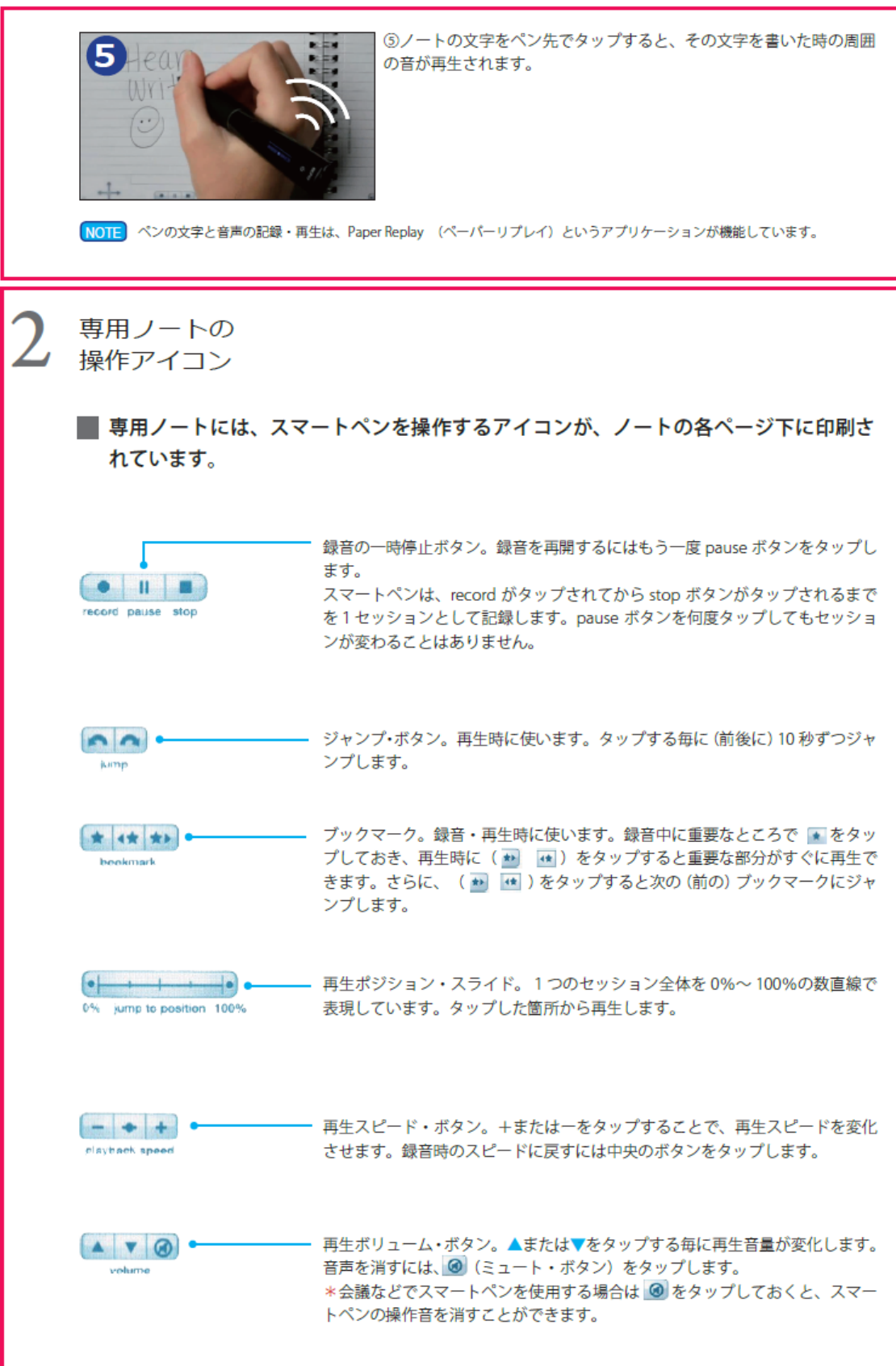

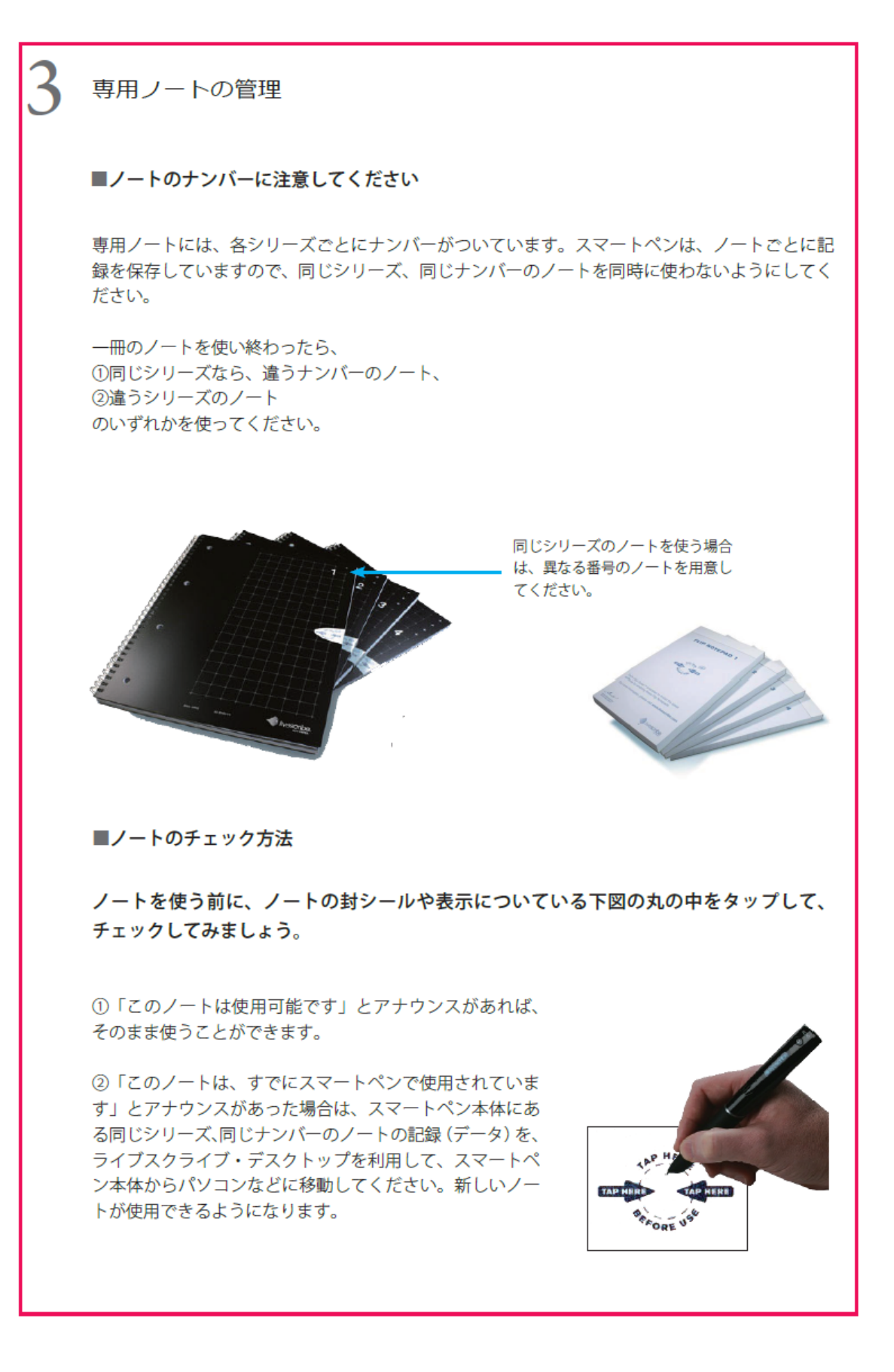

# 4 専用管理ソフトの機能とインストール

エコー・スマートペンは、パソコンと接続することで、より便利に効果的に活用すること が出来ます。

専用管理ソフトをダウンロードして、書いたノートや録音した音声をまるごとデジタルデ ータとしてパソコンに転送して、で表示したり、活用したりすることが出来ます。

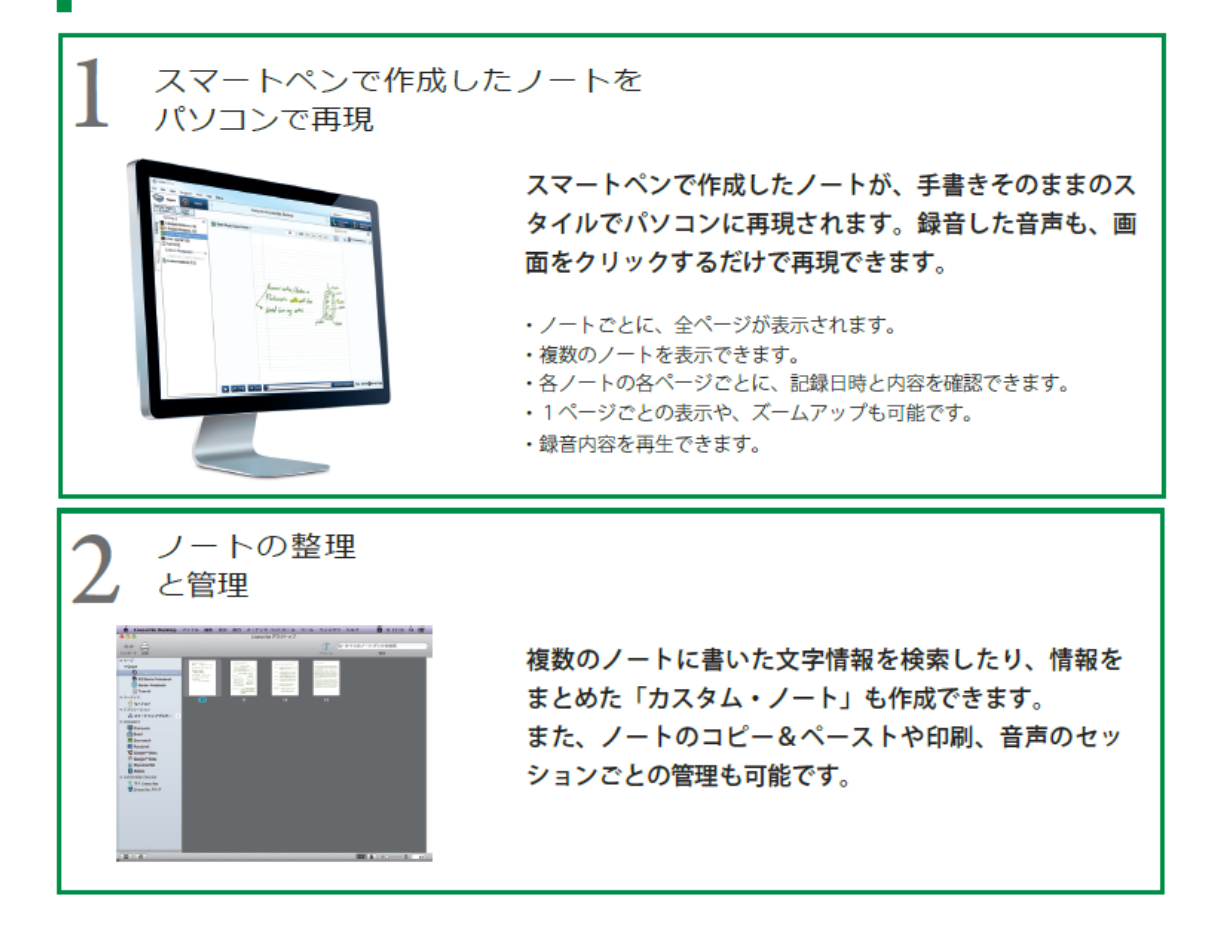

専用管理ソフトは、エコー・スマートペンのホームページ <http://pen.gakken.co.jp/> からダウンロードできます。ここでは、ホームページに掲載しているユーザー・マニュア ルから抜粋して、ダウンロードの手順やインストールの手順を紹介します。 専用管理ソフトの詳しい使い方は、ユーザー・マニュアルをご覧ください。

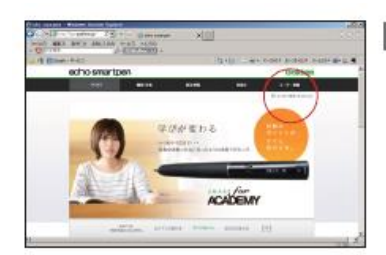

■ お使いのパソコンがインターネットに接続していることを 確認し、http://pen.gakken.jpにアクセスします。 画面右上の「ユーザー登録 セットアップ」をクリックして ください。

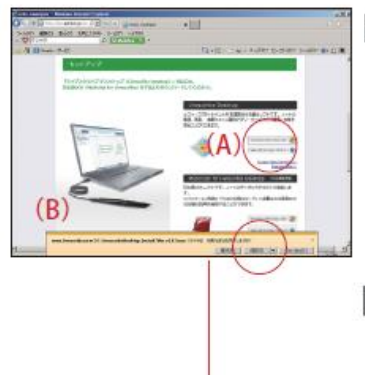

2 「セットアップ」のページに進み、LDをダウンロードします。 Windows (XP.Vista.7.8) Hy (A) をクリックすると、自動的にダウンロードが 開始されます。 画面左下に表示される (B) から「保存」をクリックします。

■ ダウンロードが終了すると、(B)の表示が下図のようになりま すので、「フォルダーを開く」をクリックしてください。

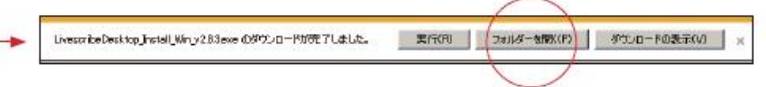

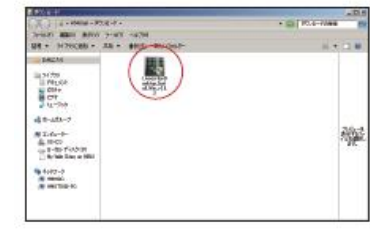

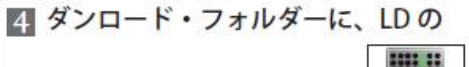

インストーラー・アイコン

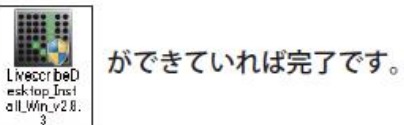

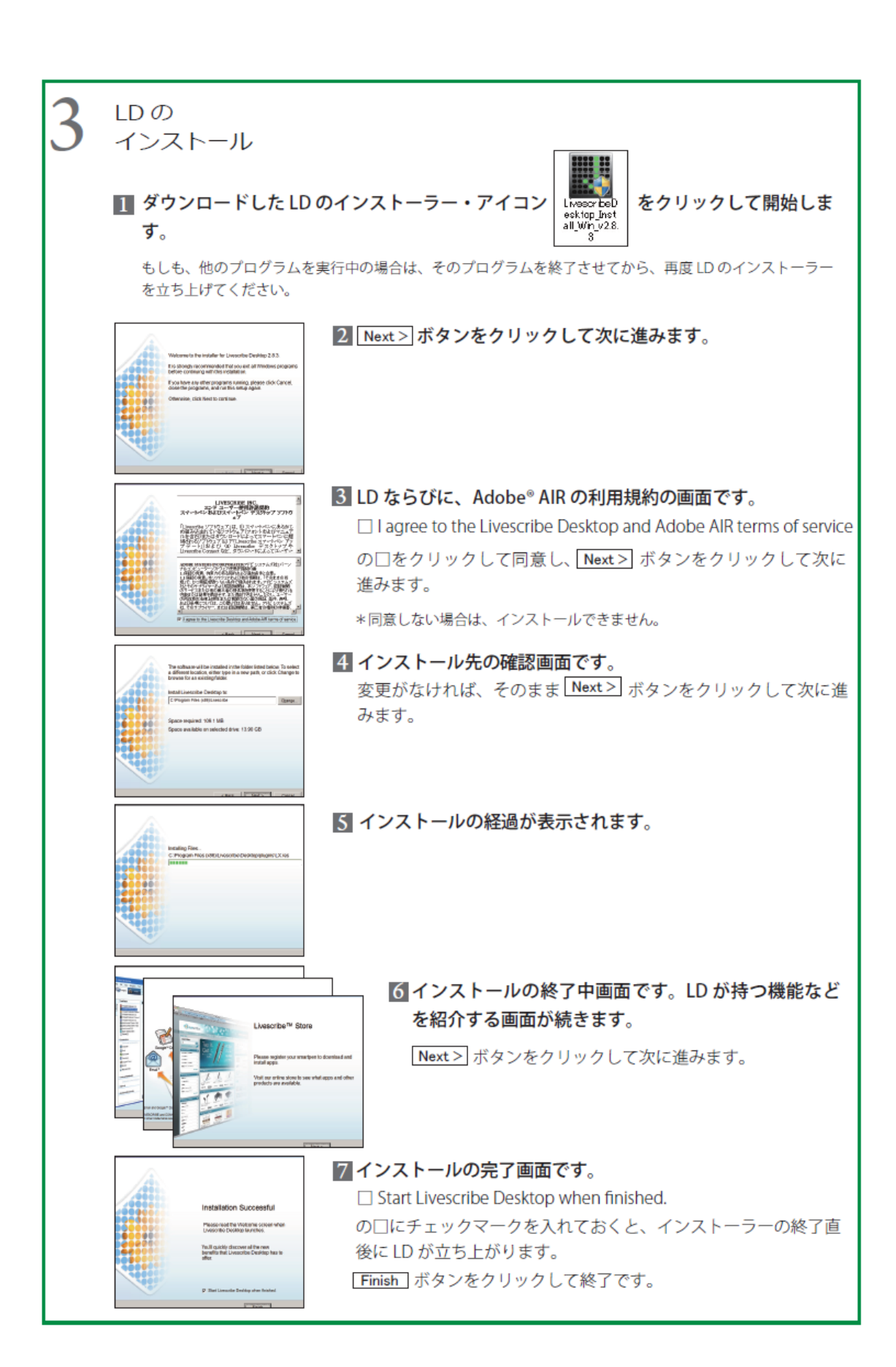

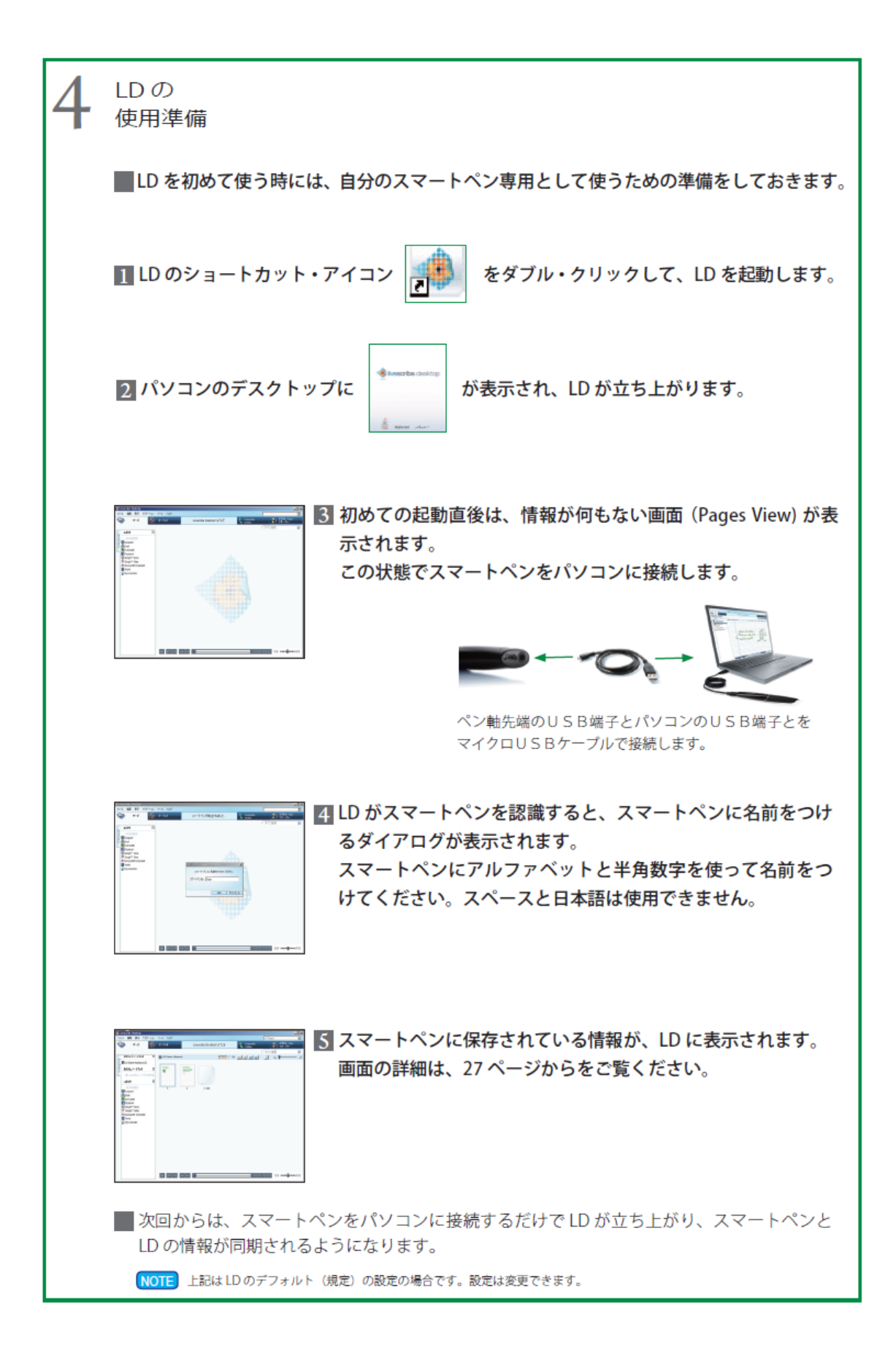

### 日本語 OCR ソフトの機能とインストール5 スマートペンのユーザーには、日本語 OCR ソフト「MyScript for Livescribe Desktop」が無償で提

供されます。 下記の方法でダウンロードし、ライブスクライブ・デスクトップをお使いのパソコンにインストール してください。

MyScript の ダウンロード ご注意=スマートペンに付属する「MyScript for Livescribe」IDカードを ご用意ください。 ■ お使いのパソコンがインターネットに接続していることを 確認し、http://pen.gakken.jp にアクセスします。 画面右上の「ユーザー登録 セットアップ」をクリックして ください。 **ACADEM** 2 「セットアップ」のページに進み、LD をダウンロードします。 windows con.vista.z.to my (A) をクリックすると、自動的にダウンロードが **STATISTIC** 開始されます。 画面左下に表示される (B) から「保存」をクリックします。  $\mathbf{a}(\mathbf{A})$  $(B)$ ■ ダウンロードが終了すると、(B) の表示が下図のようになりま すので、「フォルダーを開く」をクリックしてください。  $\label{eq:4} \textbf{W}_l\text{S}\text{c}\text{-}\text{p}\text{t}\text{F}\text{w}\text{Li}\text{v}\text{ar} \text{c}\text{r}\text{b}\text{w}^{-1}\text{B}\text{B}\text{-}\text{m}_c\text{d}\text{P}\text{-}\text{S}\text{v}\text{b}\text{p}\text{a}\text{c}\text{u}\text{d}\text{d}\text{f}\text{f}\text{y}\text{y}\text{D}\text{=}\text{P}\text{H}\text{f}\text{f}\text{f}\text{E}\text{T}\text{L}\text{g}\text{L}\text{f}\text{d}\text{c}$ - 実行KRI 2889-を開く(P) タウンロードの表示い) 4 ダウンロード・フォルダーに、LDの  $\begin{pmatrix} 1 \\ 1 \\ 1 \end{pmatrix}$ H インストーラー・アイコン ができていれば完了です。 MyScriptFor<br>Livesoribe-<br>1.8.0-ja\_JP-<br>Setup 船  $\begin{array}{l} 0.233 - 4 - \\ - \\ 0.7333 \\ - \\ 0.7333 \\ - \\$  $\begin{array}{l} \frac{\partial \mathbf{u}}{\partial t} = \frac{\partial \mathbf{u}}{\partial t} \\ \frac{\partial \mathbf{u}}{\partial t} = \frac{\partial \mathbf{u}}{\partial t} \\ \frac{\partial \mathbf{u}}{\partial t} = \frac{\partial \mathbf{u}}{\partial t} \\ \frac{\partial \mathbf{u}}{\partial t} = \frac{\partial \mathbf{u}}{\partial t} \\ \frac{\partial \mathbf{u}}{\partial t} = \frac{\partial \mathbf{u}}{\partial t} \\ \frac{\partial \mathbf{u}}{\partial t} = \frac{\partial \mathbf{u}}{\partial t} \\ \frac{\partial \mathbf{u}}{\partial t} = \frac{\partial \mathbf{u}}{\partial t} \\ \frac{\$ 

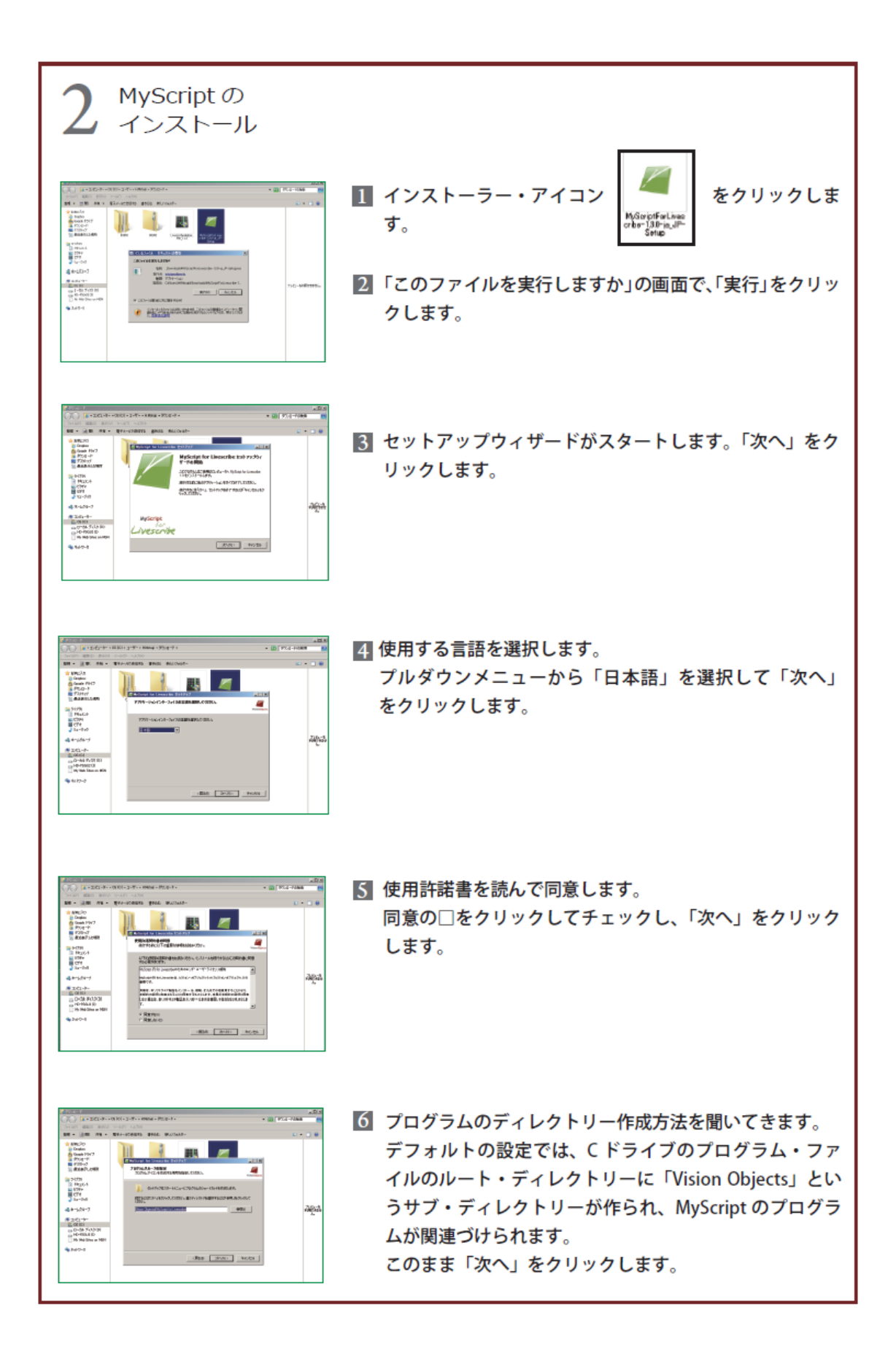

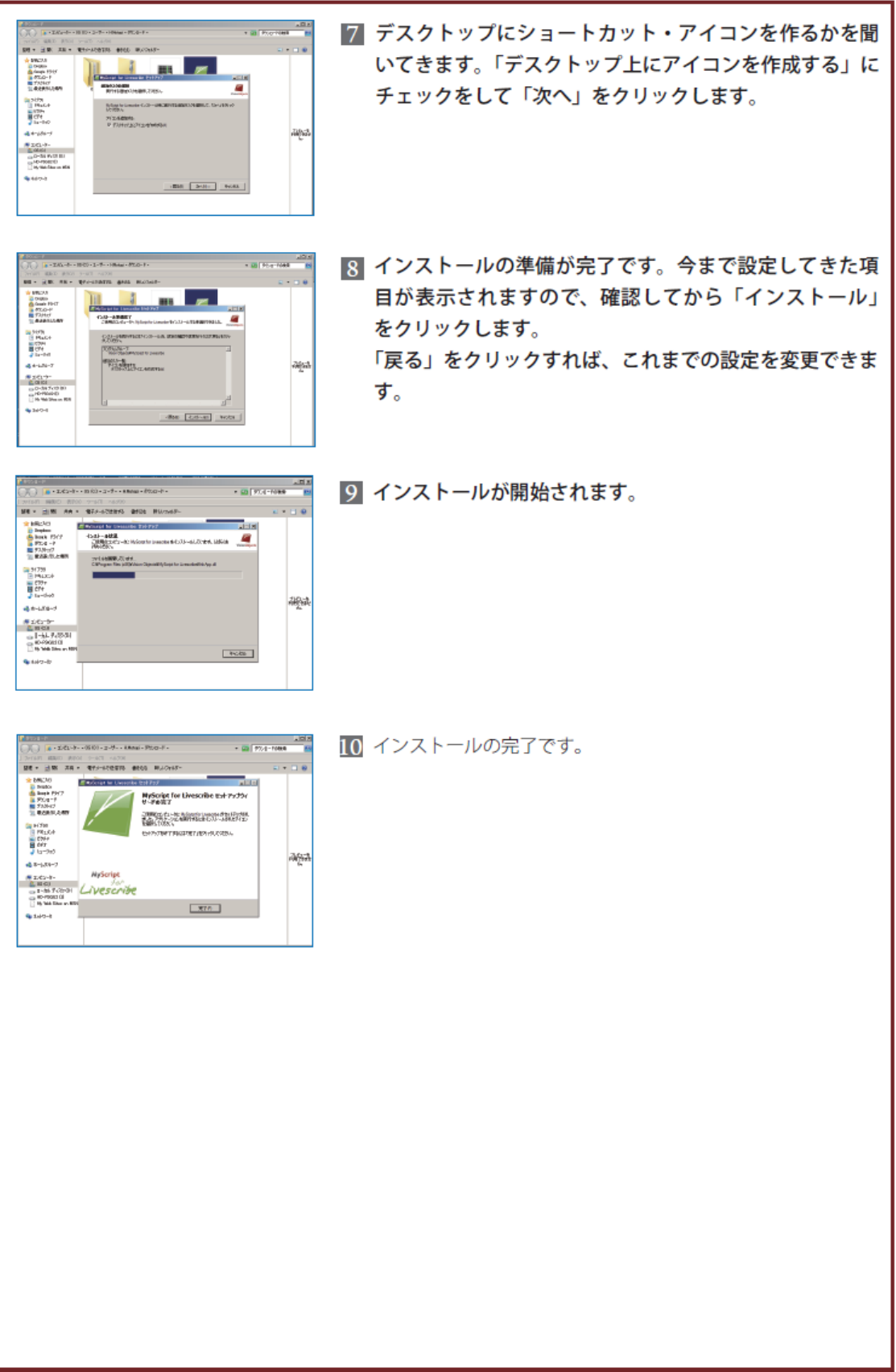

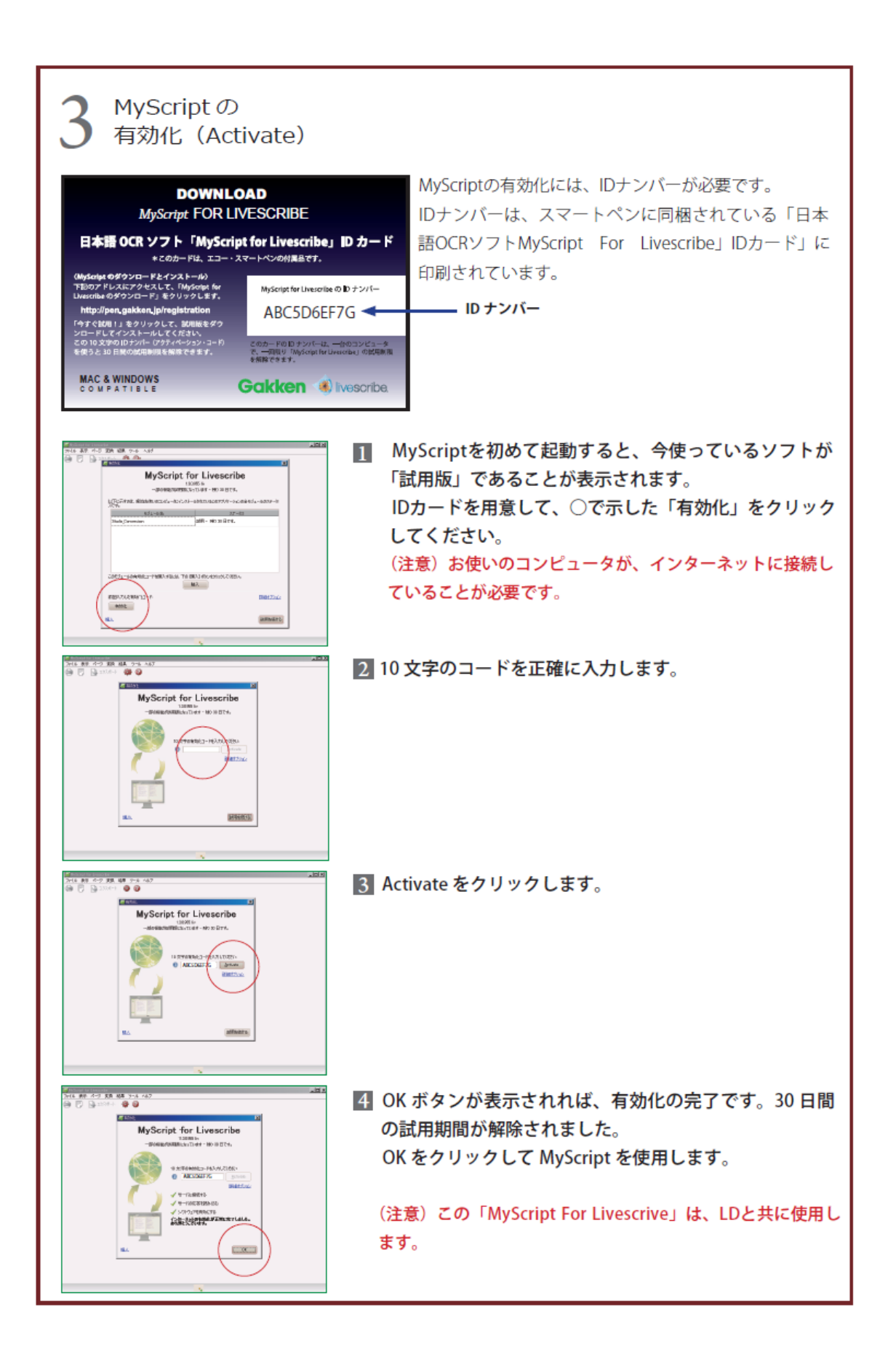

#### 6 ペンのメモリがいっぱいになったら

エコー・スマートペンは、例えば 2GB モデルであれば約 200 時間の音声を記録することが 出来ます。ノートや音声をたくさん記録して、ペン本体内のデータ容量が少なくなってき たときや、同じ種類の同じ番号のノートを使いたいときには、「アーカイブ化」を行って、 ペン本体からノートと音声データを削除し、本体の未使用メモリを増やすことができます。

アーカイブ化 の手順

- ① Livescribe Desktop を起動して、マイクロ USB ケーブルでエコー・スマートペン をパソコンに接続します。
- ②「アクティブノートブック」からアーカイブ化したいノートを選択して、メニュ ーの「ファイル」から「ノートブックをアーカイブ化」を選ぶと、「アーカイブ 化」が始まります。(データの状態によって、数分~十数分間かかることがあり ます。)ペンの液晶画面がデータ転送中の表示に変わりますので、転送中は USB ケーブルをはずさないでください。また、パソコン本体がスリープしないように ご注意ください。
- ③「アーカイブ化」を終了すると、ペン本体から そのノートのデータが1冊分まるごと削除さ れ、メモリの空き容量が増えます。パソコンの Livescribe Desktop 上では、「アーカイブ化され たノートブック」の位置に移動して表示されま す。

「アーカイブ化」は、ノート単位でのみ実行でき ます。アーカイブ化するとペン内部からデータが 削除されますから、ペン本体で音声を再生するこ とができなくなりますのでご注意ください。

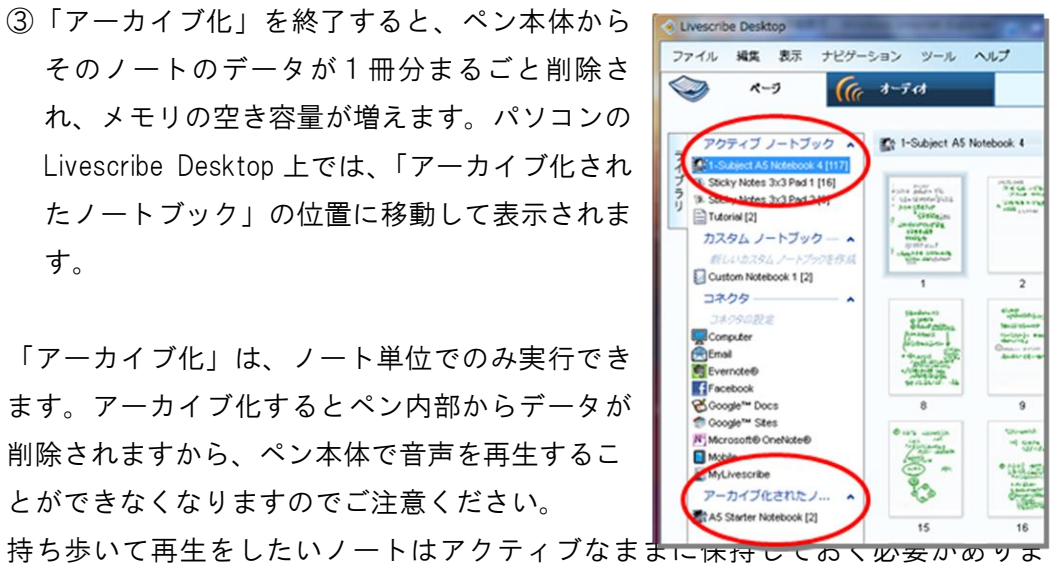

す。ですから、最後のページまで使ったノートのうち、持ち運んでペン本体で再生 する必要がないノートから行うことをおすすめします。

### 7 スマートペンの活用のヒント

エコー・スマートペンを使うと、音声を録音しながら専用ノートを書くことで、授業や会 議の記録を正確に記録して、簡単に振り返ることができます。

ここでは、エコー・スマートペンを使ったノートの書き方のヒントを紹介します。

- 1.ルールやモラルを守って、録音してよいかどうかを確認してから音声の記録を しましょう。
- 2.復習して見直すことを前提にノートをつけましょう。
- 3.授業や会議の前に電源を入れて、ノートに日付を書いておきましょう。
- 4.話が始まったらすぐに録音開始、書くことより"聞くこと"に集中しましょう。
- 5.話題が変わったポイント、発言者の名前、キーフレーズを記録して、後で聞き 直しやすいようにブックマークを残しておきましょう。
- 6.余白を大きくとって、後でメモを書き足すのに便利です。
- 7.メモが間に合わない時は、印だけつけておきましょう。
- 8.新鮮なうちに、聞き直しながらノートを書き足して完成させましょう。

エコー・スマートペンは、あなたのアイデア次第でさまざまに活用できます。 学習に、仕事に、暮らしに、エコー・スマートペン活用して豊かな毎日をお過ごしくださ い。

エコー・スマートペンの公式ホームページには、製品の詳しい使い方や動画が紹介され ていますので、是非、アクセスしてみてください。

#### <http://pen.gakken.jp/>

製品の使い方等のお問い合わせは下記にて承ります。何かご不明な点がございましたら ご連絡ください。

エコー・スマートペンお客様サポートセンター 電話:0570-783-707 受付時間:10:00~20:00(日曜・祝日・年末年始を除く)